# HIKVISION

**How to Configure Wireless Keypad** in AX PRO Wireless Control Panel

| Title:   | How to Configure Wireless Keypad in AX PRO           | Version: | v1.0 | Date: | 12/08/2020 |
|----------|------------------------------------------------------|----------|------|-------|------------|
|          | Wireless Control Panel                               |          |      |       |            |
| Product: | DS-PWA Series AX PRO Wireless Security Control Panel |          |      | Page: | 1 of 2     |

#### **Preparation**

- 1. DS-PWA Series AX PRO Wireless Security Control Panel
- 2. Wireless Keypad DS-PK1-E-WE
- 3. IE explorer and App Hik-Connect

### How to Configure Wireless Keypad in AX PRO Wireless Control Panel

The Wireless keypad is used to Arm/Disarm the AX PRO Panel.

#### 1. Add the Wireless Keypad to AX PRO

- 1) You can set the parameters of the keypad that is enrolled to the AX PRO
- 2) In the site, tap the AX PRO and then log in to the device.
- 3) Select Device---Keypad---Keypad management, click +Enroll
- 4) Enter serial number and click save, during add Enrolling process, Power ON Keypad, when the **Green light** flash 7 times means add success.

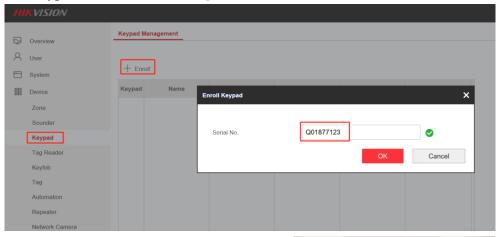

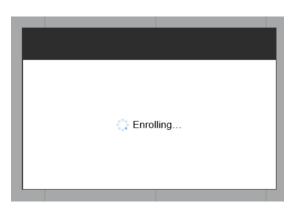

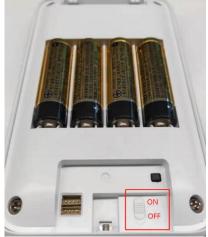

5) Tap Edit Icon, enter the keypad configuration page.

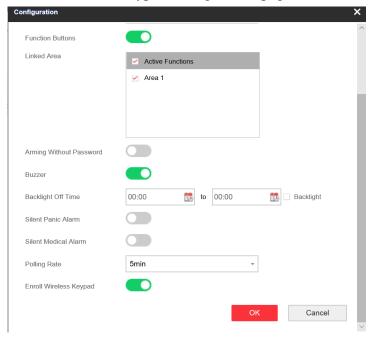

**Function Button:** If disabled, Keypad Fire Alarm, Panic Alarm, medical Alarm function will not worke.

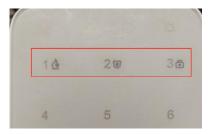

**Arming Without Password:** You can arm without password by pressing the arm button directly (Disarm need password).

#### 2. How to Configure Keypad Password

#### User---User Management---Add or Edit user

- 1) **Edit Keypad Password:** If the target user is an administrator, an installer or an operator, you can tap the target user on the user list and then tap Edit Keypad Password to set the keypad password to the target user.
- 2) **Edit Duress Password:** If the target user is an administrator or an operator, you can tap the target user on the user list and then tap Edit Duress Password to set the duress password to the target user.

**Note:** Password is link to the user, so if user Deleted or Hik-Connect delete the Panel, the user's password will be invalid.

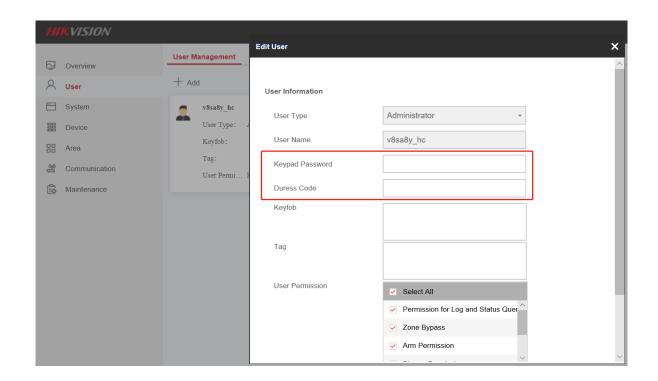

## 3. Wireless Keypad Command

| A/D  | Fault | Alarm  | Signal |  |  |  |
|------|-------|--------|--------|--|--|--|
|      |       |        |        |  |  |  |
| 1    |       | 2      | 3      |  |  |  |
| 4    |       | 5      | 6      |  |  |  |
| 7    |       | 8      | 9      |  |  |  |
| *    |       | 0      | #      |  |  |  |
| Stay | Away  | Disarm | Output |  |  |  |

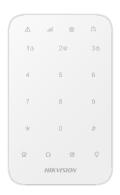

| Events                  | Codes                                                          |  |  |
|-------------------------|----------------------------------------------------------------|--|--|
| Away arm                | password+short press away                                      |  |  |
| Stay arm                | password+short press stay                                      |  |  |
| Disarm                  | password+short press disarm                                    |  |  |
| Choose partition away   | password+ # +partitions (1,2.3.4.5.6.7.8.9.010.011.012)+away   |  |  |
| Choose partition stay   | password+ # +partitions (1,2,3.4.5.6.7.8.9.010.011.012)+stay   |  |  |
| Choose partition disarm | password+ # +partitions (1,2,3.4.5.6.7.8.9.010.011.012)+disarm |  |  |
| Clear alarm             | password+long press disarm                                     |  |  |
| Fire                    | 3s press 1                                                     |  |  |
| PA                      | 3s press 2                                                     |  |  |
| Medical                 | 3s press 3                                                     |  |  |
| Output                  | password+output+relay number+ #                                |  |  |

## 4. Wireless Keypad Reset

- 1) Open lid
- 2) Hold the tamper-proof button for 8 seconds(meanwhile turn on the power switch)
- 3) Formatting completes when the indicator flashes red for 3 times

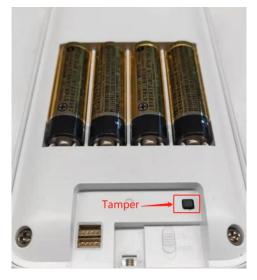

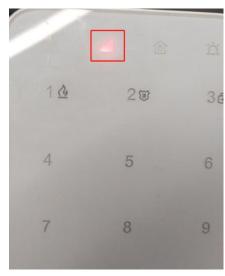

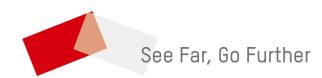